# CHALLENGE STUDENT REGISTRATION

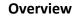

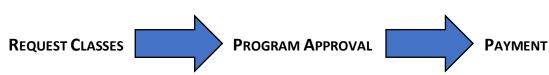

### **Before You Start:**

Determine whether you will need to upload any documentation in order to complete your registration. This is the case if:

- You have less than a 3.0 cumulative GPA. You will need to upload a transcript for consideration.
- You are eligible for financial aid. You will need to upload either your Free or Reduced lunch letter from this year or last year, or a school-issued letter verifying need (usually from a counselor or teacher).

# **Challenge Student Registration:**

Go to <u>pdx.edu/challenge-program</u>, scroll down the page, and click on REGISTRATION PORTAL. Enter your preferred email (the one you check most frequently as this will be critical to completing registration). Based on your email address, the system will determine if:

• You are New to PSU - you will be asked to check your email to verify your identity

OR

• You have an Existing Account - you will be given your Odin username. Follow the steps to activate your account or reset your password.

| New to PSU                                                                                                    | Existing Account                                                                                                    |
|----------------------------------------------------------------------------------------------------|----------------------------------------------------------------------------------------------------|
| <ul> <li>Request Classes: <ol> <li>Check your email for one titled High School Dual Credit Program: Verification email (1st EMAIL) with a "Verify Email" link. Click on the link to go to the application.</li> <li>Complete the Student Account Application Form. Continue to the Registration for Dual Credit Courses Form, selecting program (Challenge), school, grade level, GPA, Free/Reduced lunch eligibility. Upload documentation if required. Select your class(es).</li> <li>When you click this SUBMIT button, you will see a jumping Viking with the message that "Your registration has been submitted." Check your email for a registration submission confirmation email (2<sup>nd</sup> EMAIL).</li> </ol> </li> </ul> | <ul> <li>Request Classes: <ol> <li>Complete the Registration for Dual<br/>Credit Courses Form, selecting<br/>program (Challenge), school, grade<br/>level, GPA, Free/Reduced lunch<br/>eligibility. Upload documentation if<br/>required. Select your class(es).</li> <li>When you click this SUBMIT button,<br/>you will see a jumping Viking with the<br/>message that "Your registration has<br/>been submitted." Check your email for<br/>a registration submission<br/>confirmation email (1st EMAIL).</li> </ol></li></ul> |

✤ From this point forward, any additional communication about your registration request will come to your preferred email you entered on the first page. If you need to change or add anything, log back in by going back to <u>pdx.edu/challenge-program</u>, clicking on "Registration Portal," and entering your email again.

#### Program Approval (and PSU Odin Account Setup): **Program Approval:** 1. Challenge will be monitoring these requests as 1. Challenge will be monitoring these they come in, checking for appropriate requests as they come in, checking for documentation and any mistakes while the appropriate documentation and any Registrar's Office creates your PSU computer mistakes. This process can take from account, called an Odin account. This process 10 minutes to two days. Check your can take from 10 minutes to two days. Check email for any related communication. your email. 2. During this time, you will receive notice (3rd EMAIL) that your PSU account is ready to be activated. This email will include your Odin username, PSU ID number, Odin Account Activation Code, and a link to OAM.pdx.edu (Odin Account Management system). Click on this to activate your Odin account. (Keep this email so that you have a record of your PSU ID number.) ACTIVATING YOUR ODIN ACCOUNT IS NECESSARY TO COMPLETE REGISTRATION AND PAYMENT.

▷ You will NOT be registered until you have paid for the course(s). **2021–22 payment deadlines vary by term. Check our website for deadlines.** The cost is \$224.40 per course (which includes a 2% credit card fee) or \$51 per course for those with documented financial need. We do not accept checks.

# Payment

- Once your registration request is approved and you have activated your Odin account, you are ready for the final step, which is to pay. You will receive a next-steps email (4th EMAIL). If you have not activated your Odin account, it will remind you to do so.
- Click on the link to review and pay, signing in with your Odin login and password. After review, click on the "Pay Now" button, which will take you to the secure payment page. Once you submit your payment, you will receive a payment receipt by email (5<sup>th</sup> EMAIL).

### Payment

- Once your registration request is approved you will receive a next-steps email (2nd EMAIL).
- Click on the link to review and pay, signing in with your Odin login and password. After review, click on the "Pay Now" button, which will take you to the secure payment page. Once you submit your payment, you will receive a payment receipt by email (3rd EMAIL).